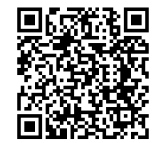

# **INSTRUCTIONS**

**94100315 2024-05-22**

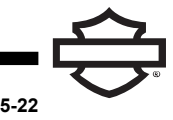

## **SCREAMIN' EAGLE® PRO STREET TUNER**

### **GENERAL**

Instruction sheet is also available electronically. To verify you are using the most current version available, do one of the following:

- Go to [h-d.com/isheets](https://www.harley-davidson.com/isheets)
- Scan QR code in upper left corner of the instruction sheet

#### **NOTE**

This instruction sheet **may have <sup>a</sup> Supplemental Video** to assist installer in clarifying <sup>a</sup> certain part of the assembly. A linked video would be located at the end of this instruction sheet.

### **Kit Number**

41001141

### **Models**

For model fitment information, see the P&A Retail Catalog or the Parts and Accessories section of [www.harley-davidson.com](http://www.harley-davidson.com) (English only).

### **INSTALLATION REQUIREMENTS**

The Bluetooth Communication Interface (BCI) supplied with this software is for use on a single vehicle only. When the BCI is first used to program a vehicle, it will be permanently locked to that vehicle, and cannot be used on any other vehicle for programming.

The Screamin' Eagle Pro Street Tuner mobile app supports both:

- Android, version 11 and newer
- iOS, version 15 and newer

This item is available at your local Harley-Davidson dealership:

**2021-later Touring and Softail models:** Separate purchase of Screamin' Eagle® (SE) Pro Street Tuner Y-cable kit (Part No. 41001142) is an optional requirement. The Electronic Control Module (ECM) tune can be performed by Bluetooth operation using a smartphone or using a computer with the Y-cable.

#### **WARNING**

**Rider and passenger safety depend upon the correct installation of this kit. Use the appropriate service manual procedures. If the procedure is not within your capabilities or you do not have the correct tools, have a Harley-Davidson dealer perform the installation. Improper installation of this kit could result in death or serious injury. (00333b)**

#### **NOTE**

This instruction sheet references service manual information. A service manual for the year and model motorcycle is required for this installation and is available from:

- A Harley-Davidson dealer.
- H-D Service Information Portal, <sup>a</sup> subscription-based access available for most 2001 and newer models. For more information see [Frequently](https://serviceinfo.harley-davidson.com/sip/service/document/index?reference=SUBSUPPORT_FAQ) ask questions about [subscriptions](https://serviceinfo.harley-davidson.com/sip/service/document/index?reference=SUBSUPPORT_FAQ).

### **Pro Street Tuner Help References**

Additional training on how to use this tool is available at [https://streetperformancetuner.harley-davidson.com.](https://streetperformancetuner.harley-davidson.com)

Also available as a free download, is the mobile app user manual: [https://hdstcdn.service-solutions.com/streettuner/](https://hdstcdn.service-solutions.com/streettuner/Mobile-Tuner-User-Manual.pdf) [Mobile-Tuner-User-Manual.pdf](https://hdstcdn.service-solutions.com/streettuner/Mobile-Tuner-User-Manual.pdf)

#### **NOTE**

Link below is electronic only and can be used while looking at the Instruction Sheet on <sup>a</sup> mobile device, tablet or personal computer.

A repository of helpful video for tips and tricks when using the Screamin' Eagle Pro Street Tuner (BCI) are available at:

Screamin' Eagle Pro Street Tuner - Support [Resources](https://serviceinfo.harley-davidson.com/sip/content/document/view?id=1875018054955116931)

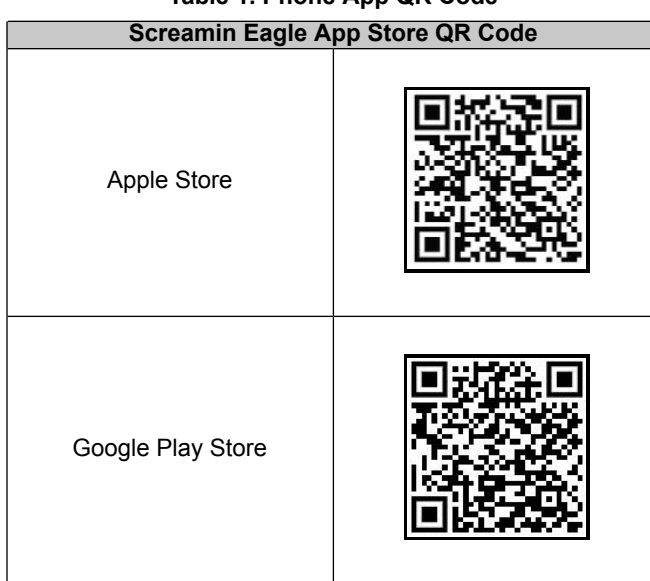

**Table 1. Phone App QR Code**

- 1. Scan 2D code with phone or search on application store for SE Street Tuner.
	- a. Download the application.
	- b. See [Figure](#page-6-0) 7 and [Figure](#page-6-1) 6. Plug BCI (2) into vehicle.
	- c. Turn on ignition.
	- d. See [Figure](#page-3-0) 1. Select **TUNE** (2).
	- e. Select Connect BCI.
	- f. Scroll to find BCI serial number.
	- g. See [Figure](#page-3-0) 1. Once connected, screen will display green connected (3).
- 2. Visit <https://streetperformancetuner.harley-davidson.com>
	- a. Download the Street Tuner software.
	- b. Select > **PRO STREET TUNER TRAINING**.
- 3. Get an in-depth guide to the software and tuning methods. Which will cover:
	- a. Product Setup.
- b. Harley-Davidson ESPFI System Overview.
- c. Navigation of the SE Pro Street Tuner Software.
- d. Use of this product to tune your Harley-Davidson Motorcycle.

<span id="page-3-0"></span>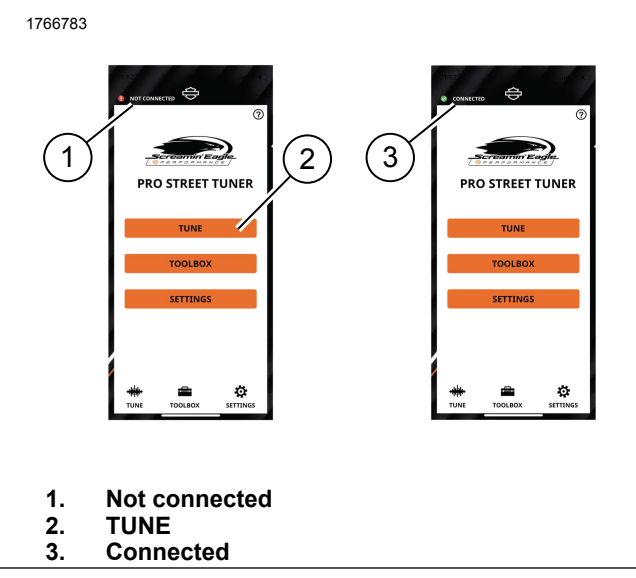

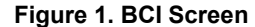

### **CONNECT COMPUTER to BCI and VEHICLE**

#### **NOTE**

- **DO NOT** under any circumstances directly connect vehicle to <sup>a</sup> computer without using BCI. This may permanently damage vehicle's ECM or computer, and software will not function.
- Computer can be connected using bluetooth or optional purchased cable. See Installation Requirements.
- 1. Make sure vehicle ignition is off.
- 2. Connect vehicle interface Y-cable.

#### **NOTE**

Y-cable connector cable.

- a. See [Figure](#page-4-0) 2, [Figure](#page-4-1) 3, [Figure](#page-5-0) 4 and [Figure](#page-5-1) 5. Locate vehicle Data Link Connector (DLC) (5,7). See service manual.
- b. See [Figure](#page-6-1) 6. Connect Y-cable (2) and BCI connector.

<span id="page-4-0"></span>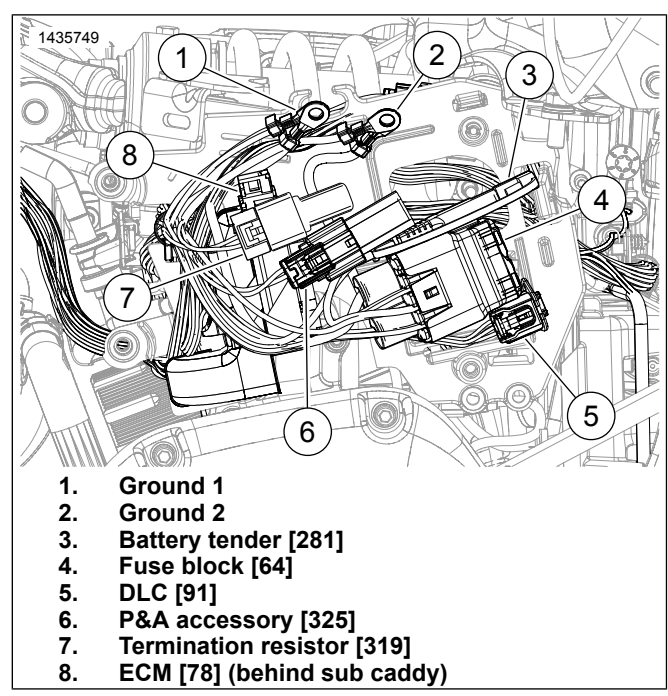

**Figure 2. DLC Connection Location - Softail**

<span id="page-4-1"></span>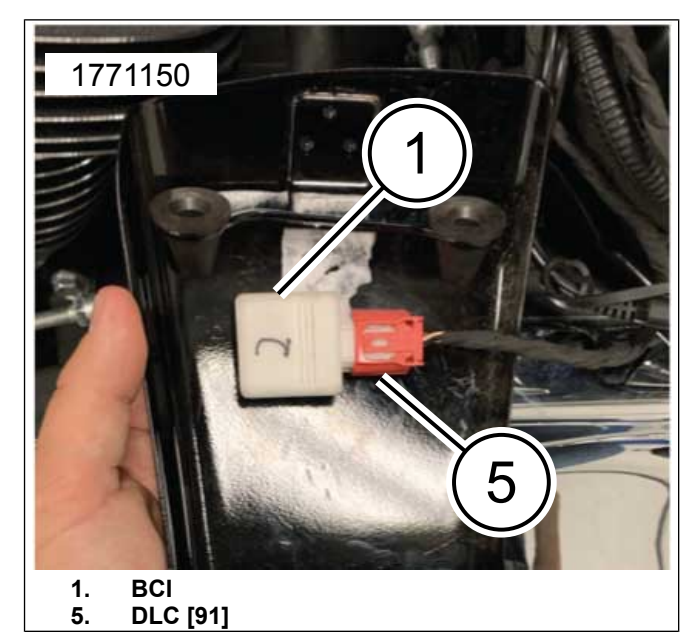

**Figure 3. DLC Connection - Softail**

<span id="page-5-0"></span>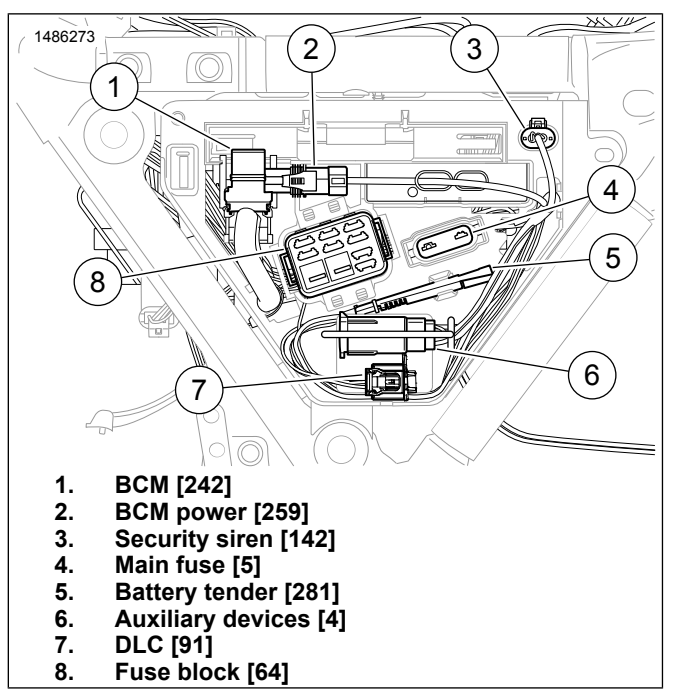

**Figure 4. DLC Connection Location - Touring**

<span id="page-5-1"></span>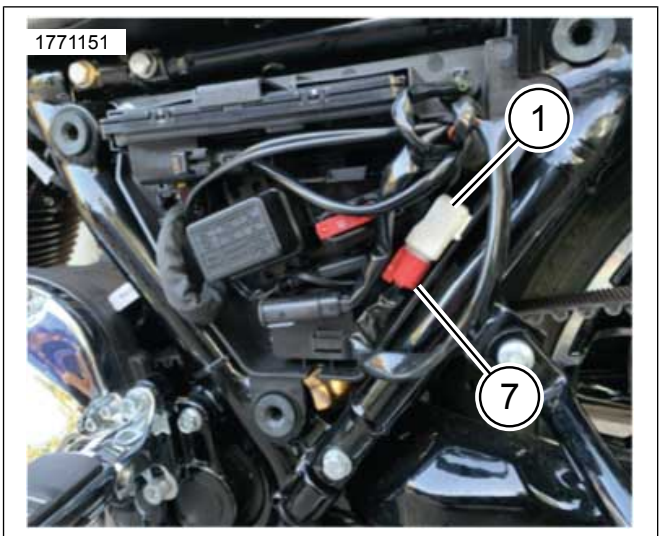

**1. BCI**

**7. DLC [91]**

**Figure 5. DLC Connection - Touring**

- 3. See [Figure](#page-4-0) 2, [Figure](#page-5-0) 4 and [Figure](#page-6-1) 6. Connect vehicle interface cable to BCI.
	- a. Connect BCI (1) to BCI connector (2).

<span id="page-6-1"></span>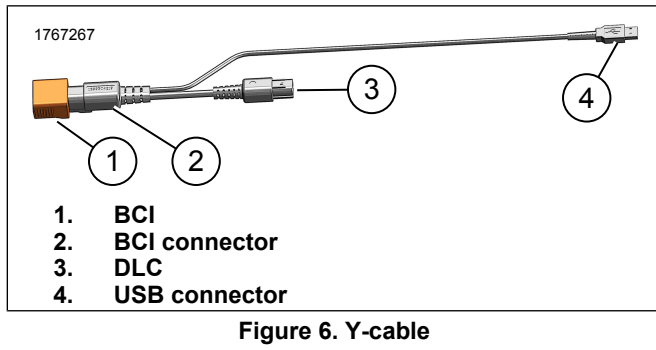

<span id="page-6-0"></span>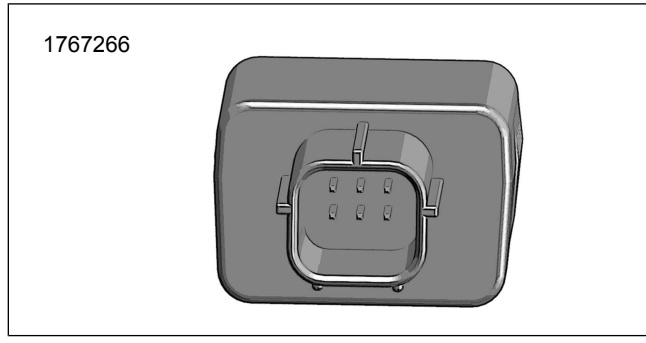

**Figure 7. Right Port of BCI**

4. See [Figure](#page-6-2) 8. Connect computer interface cable.

**NOTE** Make sure battery is fully charged.

> a. Insert USB cable (1) to an open USB port on computer (2).

<span id="page-6-2"></span>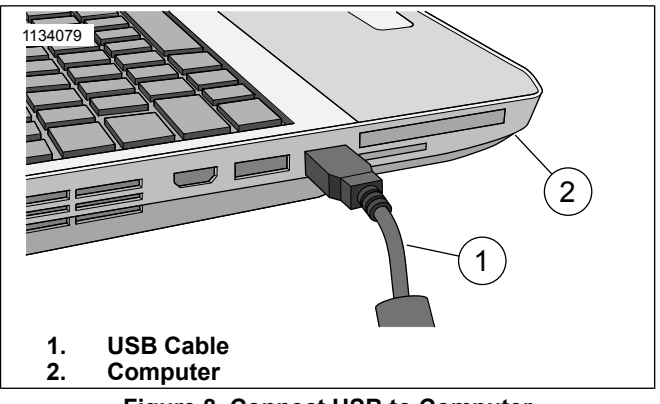

**Figure 8. Connect USB to Computer**

- 5. On vehicle, turn ignition ON and put RUN/STOP switch in the RUN position.
- 6. Select > SE Pro Street Tuner icon on computer and launch software.
- 7. Confirm communication between vehicle and BCI:
	- a. See [Figure](#page-7-0) 9. If BCI is communicating properly with the computer, the icon in the lower left corner of the screen will display a successful connection.

<span id="page-7-0"></span>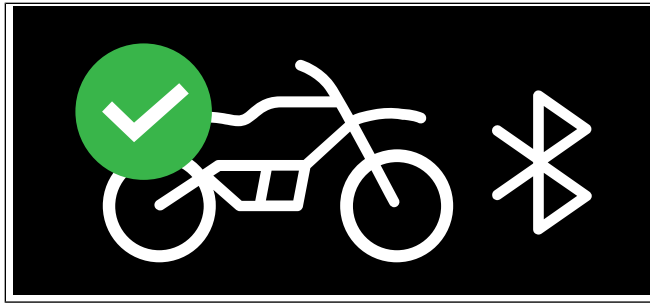

#### **Figure 9. Good Connection**

b. See [Figure](#page-7-1) 10. If communication is NOT successful, the BCI Disconnected icon will be displayed. Check all cable connections, make sure the vehicle battery is fully charged, and make sure that the ignition is ON.

<span id="page-7-1"></span>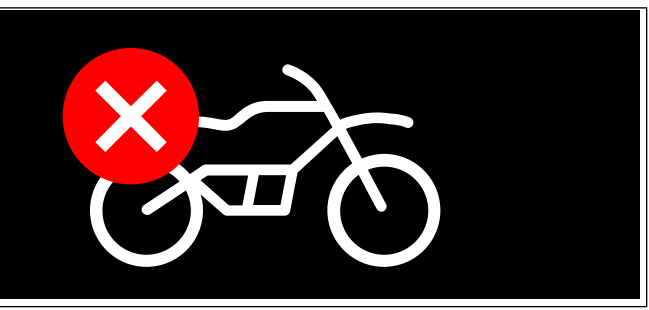

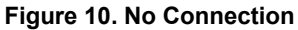

### **BCI**

This function allows you to reprogram the BCI in the event of a software update.

#### **NOTE**

If the software detects that the BCI need to be updated, this **MUST** be done prior to performing any functions using the BCI. Select <sup>&</sup>gt; **OK** to clear the notification and you will be directed to the BCI update screen. Follow the on-screen prompts to complete the procedure.

#### **NOTE**

**Do Not** disconnect any cables or turn off the vehicle's ignition switch while the BCI is being reprogrammed. If the BCI loses power or communication with the host computer is interrupted, you will have to repeat the reprogramming procedure.

If the computer cannot communicate with BCI, an error message will display. Make sure USB cable is properly connected to BCI. Select <sup>&</sup>gt; **OK** on error message screen to return to the initial BCI Reprogram screen. Check BCI connections, then restart reprogramming sequence.

- 1. Follow instructions in the CONNECT BCLTO VEHICLE section.
- 2. On theSE Pro Street Tuner home page, select > **Setup** > **Program** > **Reprogram BCI**. The following warning prompt appears: ALL CURRENT BCI CONTENT WILL BE LOST.
- 3. Select > **OK** to continue.
	- a. Read and follow on-screen prompts.
	- b. Software will download to BCI while progress bar is displayed.
	- c. When BCI is successfully reprogrammed, a confirmation prompt appears.
	- d. Select > **OK** to continue.

4. If reprogramming is unsuccessful after three attempts, contact Harley-Davidson dealership for assistance.

### **TROUBLESHOOTING**

### **Installation and Programming Issues**

#### **NOTE**

See [Figure](#page-5-0) 4 for locating and verifying the red LED (4) indicator light operation.

- Verify internet connection and that the latest software is being used. Select > **Check For Updates** on the SE Pro Street Tuner home page to verify that all available updates have been downloaded.
- Connect BCI to DLC of vehicle. Connect BCI to phone or computer using bluetooth. Also can connect BCI to computer through USB cable.
- Turn ON the IGN and RUN switch while observing the red LED on BCI. If the LED does not illuminate for 1 second at key ON, check for power and ground to DLC of vehicle.
- If power and ground are present, install a new cable from BCI to DLC. If LED still does not illuminate for 1 second at key ON, try a new BCI. [Refer](#page-10-0) to Table 2.
- If LED does illuminate for 1 second after key ON, look to see if the icon in the lower-left corner of the screen is showing connected to vehicle and computer (green).
- If icon is red on screen, which indicates it is not communicating, then go to add hardware in control panel and add new hardware.
- If unable to detect new hardware or icon is still not green, install a new USB cable and retry.
- If unable to obtain a green icon after replacing USB cable and attempting to add new hardware, replace BCI, and retry adding hardware.

#### **NOTE**

[Refer](#page-10-0) to Table 2. A good BCI will illuminate green LED for 1 second and once paired will stay green.

### **How to Troubleshoot BCI**

**PROBLEM:** I cannot get computer to display diagnostic trouble codes.

**PROBLEM:** I cannot get computer to display System ID numbers.

**PROBLEM:** I cannot clear Historic Fault Codes.

#### **SOLUTION:**

- 1. Check lower left corner of SE Pro Street Tuner software screen. If BCI Status link indicates that BCI is disconnected it means BCI is not communicating with the computer. Check items 2-7 below to see if there is a physical or electrical problem.
- 2. Check cable between computer and BCI. Make sure connections are clean and tight. Check cable for cuts or other visible damage.
- 3. Make sure BCI cable is plugged into correct receptacle of computer.
- 4. Check cable between BCI and vehicle DLC. Make sure connections are clean and tight. Check cable for cuts or other visible damage.
- 5. BCI obtains its power directly from the vehicle. Make sure the vehicle's battery is fully charged, the ignition switch turned on, and engine stop switch is in the RUN position.
- 6. To reset BCI, unplug DLC from vehicle and then plug it back in.

7. Make sure vehicle's battery voltage is greater than 11.5 Volts. If it is not, the vehicle's ECM may not be able to communicate properly with the BCI.

**PROBLEM:** I cannot reprogram BCI.

#### **SOLUTION:**

- 1. See Q&A section above and follow the seven-step procedure to verify BCI is receiving power and operating properly.
- 2. Before attempting to reprogram BCI, make sure the SE Pro Street Tuner software is the **ONLY** program running on the computer. Exit all other programs. Even if another program is minimized, it may interfere with the BCI reprogramming process. The only button that should be visible on the task bar besides the Start button is the SE Pro Street Tuner software button.
- 3. Make sure BCI is in reprogramming mode. Make sure you have followed **ALL** the on-screen instructions in the order in which they appear. If you followed the instructions and reprogramming failed, **DO NOT** assume the BCI is still in reprogramming mode before you restart the reprogramming sequence.

**PROBLEM:** I cannot tell if I am connected to the BCI.

**SOLUTION:** LED light constantly on.

**Table 2. H-D Mobile Tuner: LED Operation**

<span id="page-10-0"></span>

| <b>Condition</b>           | <b>LED Operation</b>                    |
|----------------------------|-----------------------------------------|
| Power Up                   | LED Blinks 3 times - on 160ms/off 160ms |
| Search for Unpair          | LED Blinks - on 1s / off 1s             |
| Sequence                   |                                         |
| Completion of Un-          | LED Fast blink for 2 seconds upon com-  |
| pair Sequence              | pletion of Unpair Sequence              |
| <b>Waiting for Pairing</b> | LED Blinks - on 1s / off 1s             |
| Paired                     | <b>LED Constant ON</b>                  |
| Programming                | LED Blinks - on 160ms/off 160ms         |
| <b>Error Condition</b>     | LED Blinks fast for 5 seconds - on      |
|                            | 80ms/off 80ms. Then reboots the dongle  |
|                            | and repeats if error exists.            |

**Problem:** Mobile application says married to another phone.

**Solution:** Turn vehicle ignition on and in the first 5 seconds the vehicle is on. Twist throttle 0-100% three times. LED will blink for two seconds.